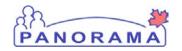

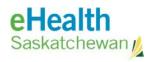

## **Inventory Maintenance**

# **Step 2 Complete Physical Count Flu**

### <u>Purpose</u>

This guide covers the required steps to complete a **Physical Count** for Flu products in a Holding Point Location. This guide also includes the required steps to add missing items to the count.

### **Additional Notes:**

The Physical Count is managed in 2 steps – This guide is for step 2 **Complete a Physical Count Flu.** This guide assumes you have completed Step 1 **Panorama Setup a Physical Count for Flu** step guide.

### **Dependencies**

User has completed the step guide Panorama Setup a Physical Count for Flu

#### **Steps**

- Logon to Panorama, search for and select the count (created in **Step 1**)
- Enter the quantity on hand
- Complete the count

### Before you begin

- You must have a count setup in Panorama (step 1)
- Have the items counted and documented on a Count Sheet

#### **Important Note:**

You must complete the steps all the way to clicking the **Count is Complete** button in step 12. The numbers in the holding point are not adjusted until the count is complete.

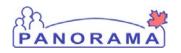

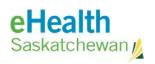

| Step                                                                                                    | Description                                                                                                    | Expected Outcome                                     |  |  |
|----------------------------------------------------------------------------------------------------|----------------------------------------------------------------------------------------------------|------------------------------------------------------|--|--|
| 1                                                                                                    | Log into Panorama.                                                                                                    |                                                      |  |  |
| 1.1 Open browser navigate to URL:  Production <a href="https://services.ehealthsask.ca/panorama/SecurityWeb/Portal">https://services.ehealthsask.ca/panorama/SecurityWeb/Portal</a> 1.2 Enter username and password: Your IDM credentials  1.3 Click the <b>Ok</b> button  1.4 Select Role (if applicable)  1.5 Click the <b>Continue</b> button |                                                                                                    | User is logged into Panorama and at the splash page. |  |  |
| Note:                                                                                                    | The role selection option is only available to users with multiple roles                                                                                                    |                                                      |  |  |
| 2                                                                                                    | Navigate to the Inventory component.                                                                                                    |                                                      |  |  |
|                                                                                                    | the top navigation bar click <b>Inventory</b>                                                                                                    | Catalogue Item Information screen                    |  |  |
| 3                                                                                                    | Expand the Inventory Maintenance menu                                                                                                    |                                                      |  |  |
|                                                                                                    | ck on <b>Inventory Maintenance</b> link on the left hand navigation menu (if t already expanded)                                                                                                    | Menu is expanded, sub menu's displayed               |  |  |
| 4                                                                                                    | Expand the Physical Inventory menu                                                                                                    |                                                      |  |  |
| 4.1 Cli                                                                                                    | ck on <b>Physical Count</b> link on the left hand navigation menu                                                                                                    | Menu is expanded, sub menu's displayed               |  |  |
| 5                                                                                                    | Navigate to the Manage Count screen                                                                                                    |                                                      |  |  |
| 5.1 Cli                                                                                                    | ck the <b>Manage Count</b> link on the left hand navigation menu                                                                                                    | Physical Inventory Count screen is displayed         |  |  |
| 6                                                                                                    | 6 Find the count being completed (Count was setup using step guide 1)                                                                                                    |                                                      |  |  |
| If you                                                                                                    | Physical Count Sheet  Count Number 20004154  6.1 Enter the count number in the Count Number text box 6.2 Click the Search button.                                                                                                    |                                                      |  |  |
| 6.1 Clid<br>6.2 Ad<br>6.2<br>6.2                                                                                                    | don't know the count number  ck the <b>Clear</b> button  Id your Holding Point  2.1 Click the <b>Add Holding Point</b> link  2.2 Select <b>Public Health Office</b> for the <b>HP Type</b> 2.3 Click the <b>Search</b> button                                                                                                    | Search criteria is<br>entered<br>HP is selected      |  |  |
| 6.2<br>6.2<br>6.3 Set                                                                                                    | 2.4 Select your Holding Point by checking the box beside it 2.5 Click the Add Holding Point button c Count Status to Active ck the Search button Select the Count you are completing                                                                                                    | Search results are displayed                         |  |  |
| 7.1 From the list of counts returned in the search check the box beside the                                                                                                    |                                                                                                    |                                                      |  |  |
|                                                                                                    | Count you are completing by checking the box for that line                                                                                                    |                                                      |  |  |
|                                                                                                    | 1-2-2-2-2-2-1-p-0-4-1-0-1-0-1-0-1-0-1-0-1-0-1-1-0-1-1-1-1-1-1-1-1-1-1-1-1-1-1-1-1-1-1-1-1 | Page 2 of 3                                          |  |  |

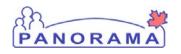

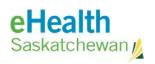

| Step                                                                            | Description                                                  | Expected Outcome       |  |  |
|---------------------------------------------------------------------------------|--------------------------------------------------------------|------------------------|--|--|
| 7.2 Click the Enter P                                                           | hysical Count Data button                                    |                        |  |  |
| 8 Enter the Quantity on Hand (QoH) from the Count Sheets into Panorama and Save |                                                              |                        |  |  |
| 8.1 Enter your counts in the <b>Physical Count</b> column                       |                                                              |                        |  |  |
|                                                                                 |                                                              |                        |  |  |
| IMPORTANT NOTE:                                                                 |                                                              |                        |  |  |
| and start over or you                                                           | u potentially wipe out all the stock in the holding point    |                        |  |  |
| 9 Add missing                                                                   | items (Optional - Skip this step if you have no missing item | Ls to add)             |  |  |
| U                                                                               | talogue item button (near bottom of screen)                  | Items and quantity are |  |  |
|                                                                                 | elect the Holding Point Location you want to put the         | added to the count     |  |  |
|                                                                                 | ct the HPL with the .A)                                      |                        |  |  |
| 9.2 Click the <b>Search</b>                                                     | ·                                                            |                        |  |  |
|                                                                                 | 9.3 Check the box beside the vaccine you want to add         |                        |  |  |
| 9.4 Click the <b>Add Catalogue Item(s)</b> button                               |                                                              |                        |  |  |
| 9.5 Select the Lot Number you are missing                                       |                                                              |                        |  |  |
| 9.6 Enter the Quanti                                                            | 9.6 Enter the Quantity Counted (missing lot number quantity) |                        |  |  |
| 9.7 Click the Add Item to Count button                                          |                                                              |                        |  |  |
| 10 Save the cou                                                                 | ınt                                                          |                        |  |  |
| 10.1 Click the Save C                                                           |                                                              |                        |  |  |
|                                                                                 |                                                              |                        |  |  |
| IMORTANT Note: You must carry on through the rest of the steps to               |                                                              |                        |  |  |
| complete the count, saving the count will not update the QoH in the holding     |                                                              |                        |  |  |
| point                                                                           |                                                              |                        |  |  |
| 11 Print Varian                                                                 | ce Report                                                    |                        |  |  |
| (You do not                                                                     | have to run the report but must carry through the following  | g steps to get to the  |  |  |
| Complete Count button)                                                          |                                                              |                        |  |  |
| 11.1 Click the <b>Proces</b>                                                    | ss Variance Report button                                    |                        |  |  |
|                                                                                 |                                                              |                        |  |  |
| If you want to run and print the variance report follow these steps. If you     |                                                              |                        |  |  |
| don't want the variance report continue at Step 12                              |                                                              |                        |  |  |
| 11.2 Click the Create Variance Report button                                    |                                                              |                        |  |  |
|                                                                                 | 11.3 Click the <b>Open</b> button on the window that pops up |                        |  |  |
| 11.4 Print the report if you want a hard copy                                   |                                                              |                        |  |  |
|                                                                                 | ne report window and stay on the Reconcile Variance          |                        |  |  |
| Parameters                                                                      | screen                                                       |                        |  |  |
| Note: You do not hav                                                            |                                                              |                        |  |  |
| follow the above pat                                                            |                                                              |                        |  |  |
| 12 Completing the Count                                                         |                                                              |                        |  |  |
| 12.1 Click the <b>Recount</b> button                                            |                                                              |                        |  |  |
| 12.2 Click the <b>Count</b>                                                     |                                                              |                        |  |  |
| END                                                                             |                                                              |                        |  |  |